# Table of Contents

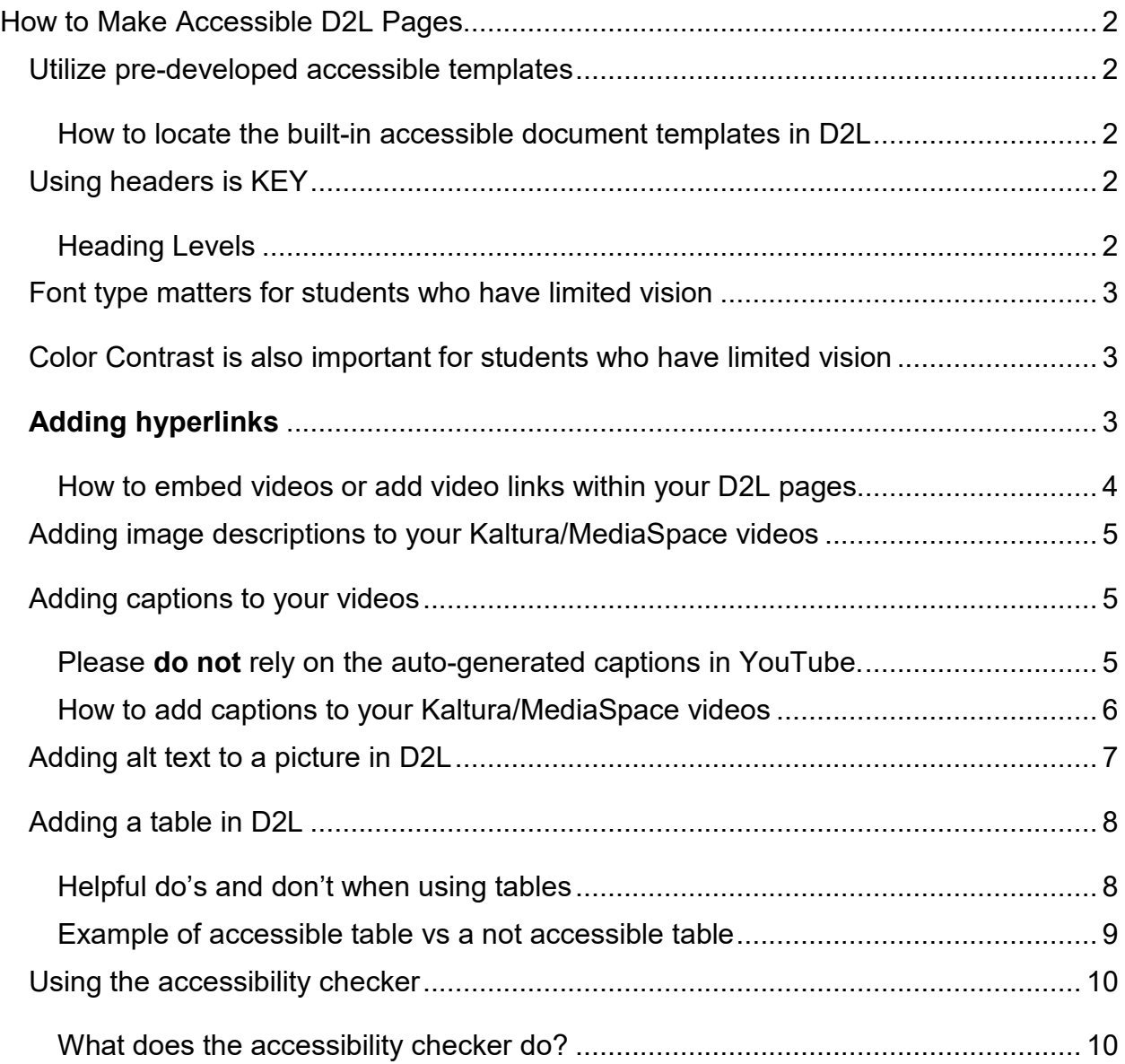

# How to Make Accessible D2L Pages

<span id="page-1-0"></span>Students who are low-vision or blind utilize screen-reader technology to help them read the information within your course pages. This document will explain the steps you can take to make accessible D2L pages that will be compatible with screen-reading technology.

## <span id="page-1-1"></span>Utilize pre-developed accessible templates

**This step is very important:** Instead of building brand new accessible D2L pages from the ground up, start your project by building off an accessible template that is already pre-built into D2L. As long as you keep your formatting within the pre-determined template layout it should be navigable to screen reader technology.

<span id="page-1-2"></span>How to locate the built-in accessible document templates in D2L

- 1. From the "**Upload/Create"** button in a module, select **"Create a File"**
- 2. Name the file, and click the **"Select a Document Template"** button
- 3. Select the type of template you want from the list provided.
- $\cdot \cdot$  Here is a video that explains how to access and use the pre-developed accessible templates for D2L: [How to Use Accessible D2L Templates \(3](https://mediaspace.minnstate.edu/media/D2L+Templates+-+video++tutorial+5.26.2020/0_nxekk7gc)  [minutes\)](https://mediaspace.minnstate.edu/media/D2L+Templates+-+video++tutorial+5.26.2020/0_nxekk7gc)
- $\cdot$  In general, do not change the pre-set font and font size provided in the Template.
- $\cdot \cdot$  If you are copying and pasting from another document, such as a Word document, use Ctrl-Shift-V instead of just Ctrl-V to paste (Command-Shift-V on a Mac). This will preserve the D2L template's preset formatting.

# <span id="page-1-3"></span>Using headers is KEY

Headers are the structural markup to provide hierarchy of information within a document and allows screen reader users to skim a document efficiently. Think of headers like a table of contents for your document.

#### <span id="page-1-4"></span>Heading Levels

Headers will help a student be able to quickly navigate to various sections of the page. The title of your page (if you have one) should be a Heading 1. Then the first section of that respective page should be a Heading 2. If you have subsections within that heading, it would be a level 3 and so on.

**Formatting tip**: Avoid underlining information. Underlined text indicates a hyperlink to assistive technologies like a screen reader. Reserve underlining only for navigation hyperlinks.

## <span id="page-2-0"></span>Font type matters for students who have limited vision

Not all font types are treated equally. In fact, there are font styles that are recommended because they are **easier for individuals with low or limited vision to read**.

Font types that are recommended include **Arial, Calibri, Verdana,** and **Tahoma.**

Font types that are *not recommended* include Times New Roman, Georgia, and Bookman Old Style

#### <span id="page-2-1"></span>Color Contrast is also important for students who have limited vision

Sufficient contrast should be kept in mind during document creation to help make sure the information is viewable for individuals who have limited vision. A [Color Contrast Analyzer](https://www.tpgi.com/color-contrast-checker/) can be used to help determine accessibility. With that said, fixing it using the accessibility checker would likely be an easier option (see helpful tip below).

 $\triangleright$  Make sure that the contrast between foreground and background colors is at least 4.5:1. (Black text on a white background has a very strong ratio at 21:1)

Helpful tip: If you are not sure if a text/background has challenging color contrast, run the accessibility checker on your document. If color contrast is an issue you will see a warning that says "Hard-to-read contrast."

# <span id="page-2-2"></span>**Adding hyperlinks**

In order to make a web address accessible to a screen reader, do not simply copy and paste a web address into a document. Instead rename it to help indicate where the hyperlink will redirect the person to when once they click on it.

In D2L you can insert a hyperlink by placing your cursor where you want the link to go,

and clicking the **interest in the instruments** icon. From the list of items, select "URL", and then enter the hyperlink's URL address, and a Title for the hyperlink.

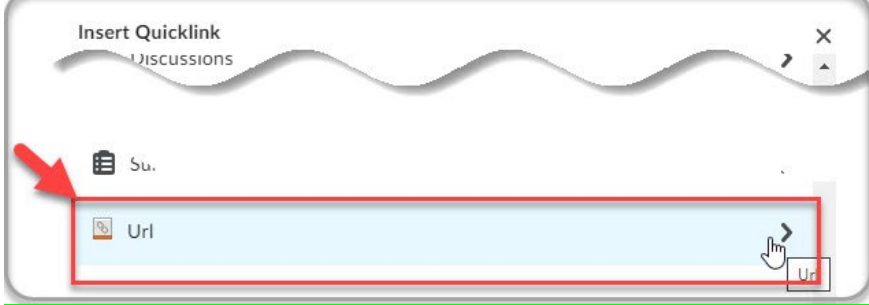

**PRO TIPS:** When adding a title for the hyperlink, clearly name where the link will redirect to. Do not simply include the words "Click Here," "Click," or "More" because that will not tell screen reader users exactly what they are clicking on or where they can expect the hyperlink to redirect them to.

**A shortcut for inserting and titling your hyperlink** is to place your cursor where you want the link to go, and press "Ctrl" + "K" on your keyboard (or "Command" + "K" on a Mac.) This shortcut will open a new window for you to enter the URL address and the Text to Display. Also, from this window's "Open link in…" menu, select "New Window".

# <span id="page-3-0"></span>How to embed videos or add video links within your D2L pages

The preferred method for sharing Kaltura Media videos is to navigate to a **Content** module and select **Existing Activities > Kaltura Media.** This method is preferred because it is the most reliable method for tracking the "analytics" of the video, and works best with most students' browsers and devices.

Other methods for sharing Kaltura Media videos in a Content module include:

- **1.** Navigate to a Content module and select **Upload/Create > Create a File > Insert Stuff > Kaltura Media**
- 2. Navigate to mediaspace.minnstate.edu, and copy the "Share" URL of the video. Next, navigate to your D2L Content module and select **Upload Create > Create a Link,** then paste the URL.

All Kaltura Media videos include a **transcript** based on the video's captions. Students access the transcript using the **"Show Transcript"** icon in the upper right corner of the video.

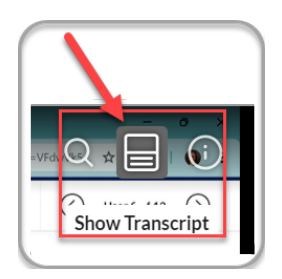

Students may also select the **"Video Info**" icon to read the text in the video's "Description" field. This may include any image descriptions that may be helpful for students (this is further explained in the next section.)

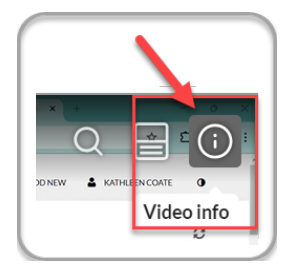

# <span id="page-4-0"></span>Adding image descriptions to your Kaltura/MediaSpace videos

An image description conveys the same or equivalent information that a sighted viewer would get when they look at a picture, to someone who is blind or visually impaired. **If you use Kaltura [MediaSpace](https://mediaspace.minnstate.edu/) for your own lectures** (or you insert [YouTube links into](https://nam02.safelinks.protection.outlook.com/?url=https%3A%2F%2Fknowledge.kaltura.com%2Fhelp%2Fyoutube-entries&data=04%7C01%7Ckayla.allen%40normandale.edu%7Cb11d9d30078640b9880508d9213ace98%7C5011c7c60ab446ab9ef4fae74a921a7f%7C0%7C0%7C637577358714211372%7CUnknown%7CTWFpbGZsb3d8eyJWIjoiMC4wLjAwMDAiLCJQIjoiV2luMzIiLCJBTiI6Ik1haWwiLCJXVCI6Mn0%3D%7C1000&sdata=x0eR2cR9nrWxQNIY0DxhZZdfCA6vaN4KgRMklbfgBHA%3D&reserved=0)  [MediaSpace\)](https://nam02.safelinks.protection.outlook.com/?url=https%3A%2F%2Fknowledge.kaltura.com%2Fhelp%2Fyoutube-entries&data=04%7C01%7Ckayla.allen%40normandale.edu%7Cb11d9d30078640b9880508d9213ace98%7C5011c7c60ab446ab9ef4fae74a921a7f%7C0%7C0%7C637577358714211372%7CUnknown%7CTWFpbGZsb3d8eyJWIjoiMC4wLjAwMDAiLCJQIjoiV2luMzIiLCJBTiI6Ik1haWwiLCJXVCI6Mn0%3D%7C1000&sdata=x0eR2cR9nrWxQNIY0DxhZZdfCA6vaN4KgRMklbfgBHA%3D&reserved=0), you can first click to edit your video and then use the "**Description" field** in the "Details" tab to insert image descriptions for the video (Also put a parenthetical in the video title to indicate there are image descriptions there). If you do add in image descriptions in the "Description" field, you *should also indicate at what time stamp the image description is referring to.* Here is an example: [MediaSpace/image-description](https://mediaspace.minnstate.edu/media/10+ways+to+have+a+better+conversation+%7C+Celeste+Headlee+%28see+details+of+video+for+image+description%29/1_7yasz898)[example.](https://mediaspace.minnstate.edu/media/10+ways+to+have+a+better+conversation+%7C+Celeste+Headlee+%28see+details+of+video+for+image+description%29/1_7yasz898)

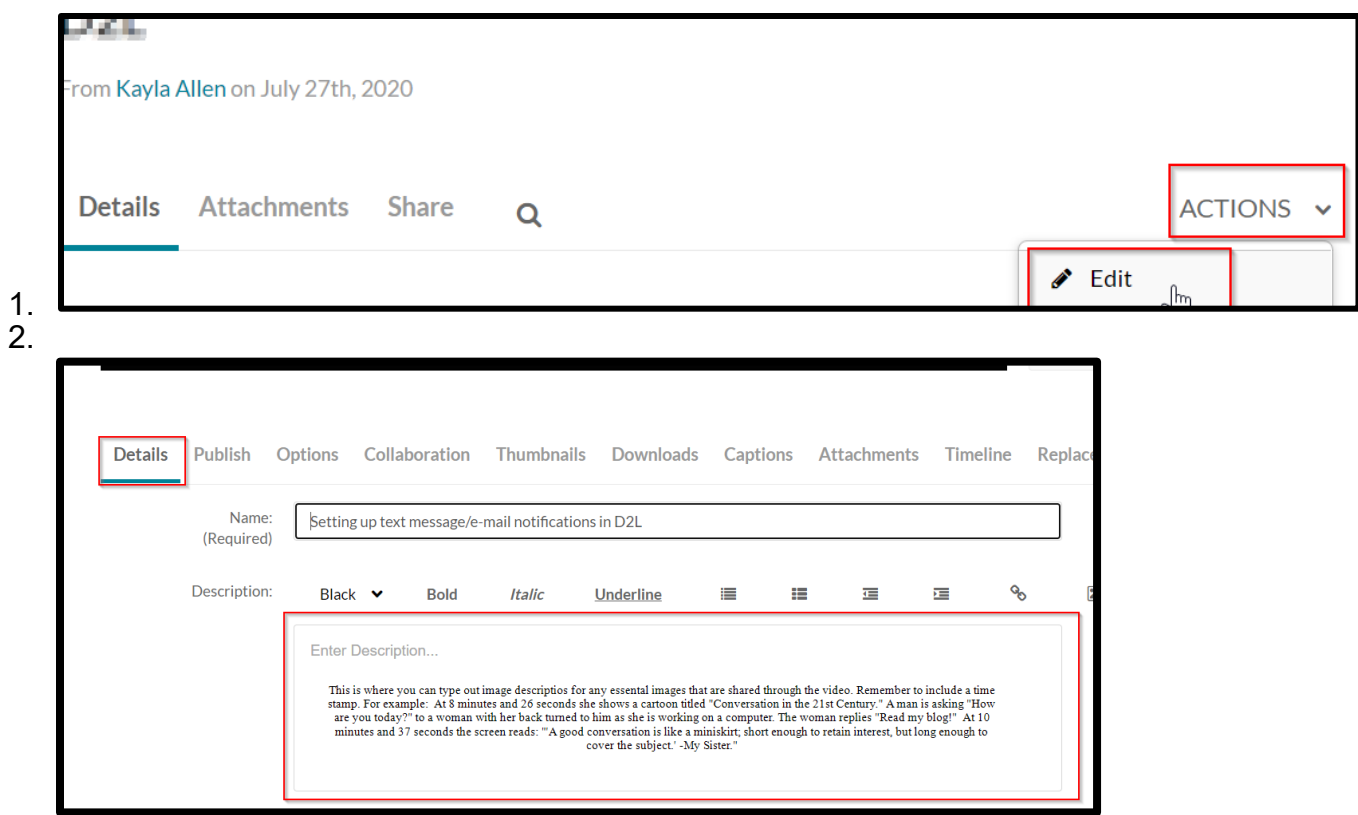

# <span id="page-4-1"></span>Adding captions to your videos

Captions allow students who are hard of hearing or Deaf to have access to follow along with the video by reading a sentence-by-sentence transcript of what is being said as the video progresses.

<span id="page-4-2"></span>Please **do not** rely on the auto-generated captions in YouTube.

When you click on the CC button, you will likely see "English (auto-generated)" appear in the upper, left-hand corner of the video:

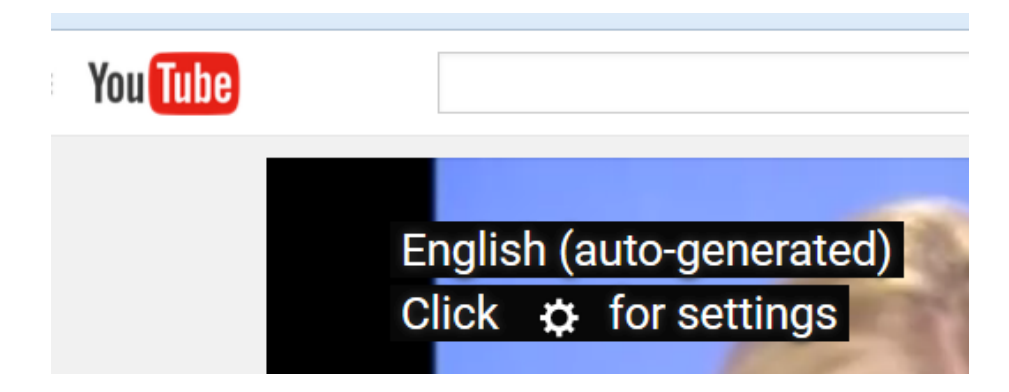

If you see that, it means the captions are created with speech-to-text technology rather than a human and are not very reliable. You can insert YouTube videos into MediaSpace in order to caption them: [Instructions on how to insert YouTube videos into](https://nam02.safelinks.protection.outlook.com/?url=https%3A%2F%2Fknowledge.kaltura.com%2Fhelp%2Fyoutube-entries&data=04%7C01%7Ckayla.allen%40normandale.edu%7Cd5975c57dff54fc2e24608d9372679f3%7C5011c7c60ab446ab9ef4fae74a921a7f%7C0%7C0%7C637601460651100319%7CUnknown%7CTWFpbGZsb3d8eyJWIjoiMC4wLjAwMDAiLCJQIjoiV2luMzIiLCJBTiI6Ik1haWwiLCJXVCI6Mn0%3D%7C1000&sdata=Fq35KcRelXqBhm4DOMOJa0jtFOxnUgSTCOIJHcghi0U%3D&reserved=0)  [Kaltura/MediaSpace](https://nam02.safelinks.protection.outlook.com/?url=https%3A%2F%2Fknowledge.kaltura.com%2Fhelp%2Fyoutube-entries&data=04%7C01%7Ckayla.allen%40normandale.edu%7Cd5975c57dff54fc2e24608d9372679f3%7C5011c7c60ab446ab9ef4fae74a921a7f%7C0%7C0%7C637601460651100319%7CUnknown%7CTWFpbGZsb3d8eyJWIjoiMC4wLjAwMDAiLCJQIjoiV2luMzIiLCJBTiI6Ik1haWwiLCJXVCI6Mn0%3D%7C1000&sdata=Fq35KcRelXqBhm4DOMOJa0jtFOxnUgSTCOIJHcghi0U%3D&reserved=0) 

<span id="page-5-0"></span>How to add captions to your Kaltura/MediaSpace videos

- 1) [Order machine-based captions through MediaSpace](https://learning.kaltura.com/media/How+to+order+captions/1_z94guhvw) (Note: Machine captions are automatically added to current videos, but for older videos or YouTube videos you still need to complete this step.).
- 2) [Edit the captions in the MediaSpace caption tool.](https://learning.kaltura.com/media/How+to+Edit+Captions/1_wgk4idbt)
- 3) After you have edited them, you need to change the label that says "English Auto Generated" because that's no longer true. In the edit menu under the captions tab, click on the pencil icon:

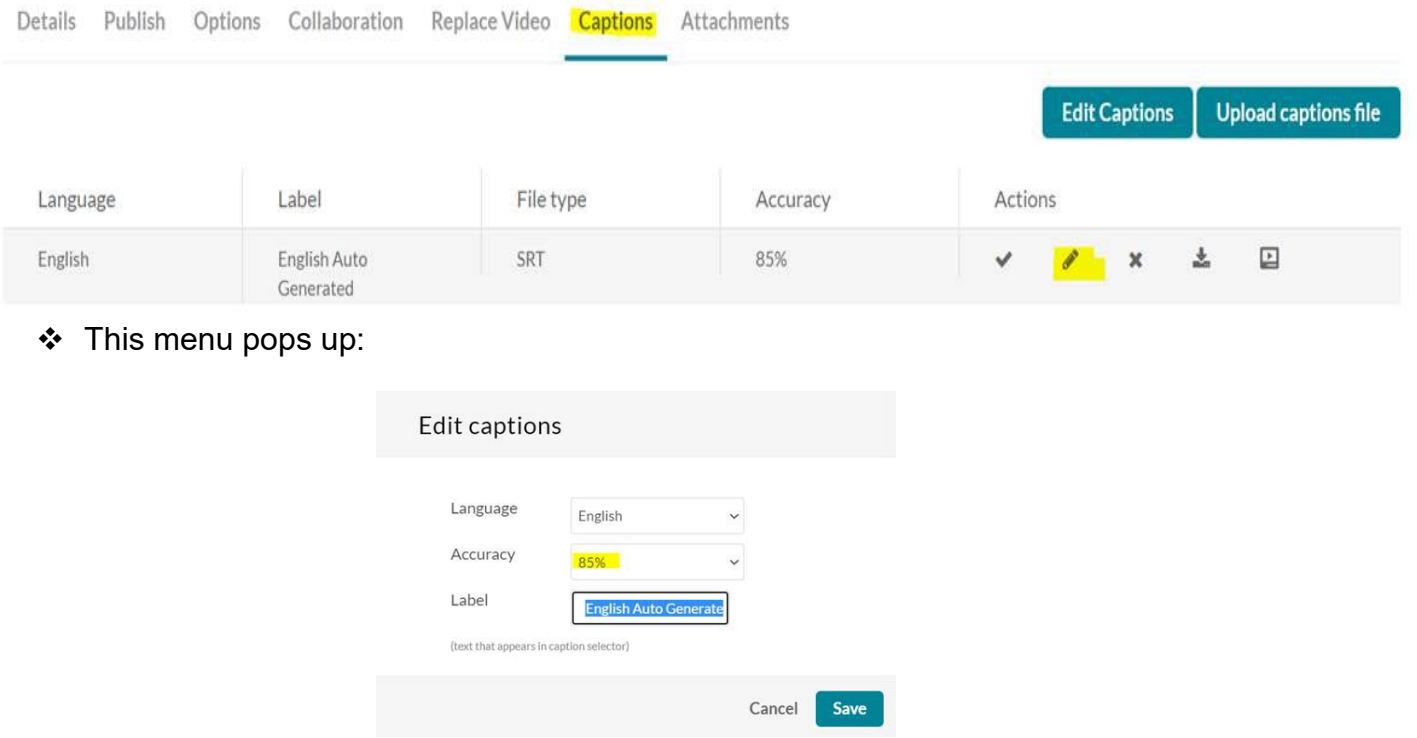

Edit it to be 100% accurate and to say something like "**CC-English.**"

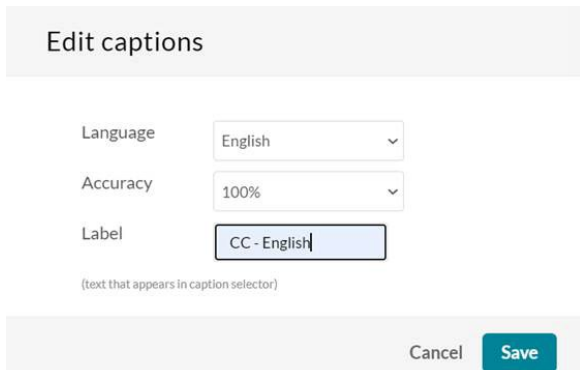

4) If, after attempting to do the captioning or editing yourself, you find that you need assistance, request it by submitting this [intranet form,](https://nam02.safelinks.protection.outlook.com/?url=https://apps.powerapps.com/play/ad1984db-8158-4930-ad8b-04486c035db0?tenantId%3D5011c7c6-0ab4-46ab-9ef4-fae74a921a7f%26source%3Dportal%26screenColor%3DRGBA%280%252C176%252C240%252C1%29&data=05%7c01%7cgeri.wilson%40normandale.edu%7cf562bb301dc742f46a7b08da44093dc0%7c5011c7c60ab446ab9ef4fae74a921a7f%7c0%7c0%7c637897103722339079%7cUnknown%7cTWFpbGZsb3d8eyJWIjoiMC4wLjAwMDAiLCJQIjoiV2luMzIiLCJBTiI6Ik1haWwiLCJXVCI6Mn0%3D%7c3000%7c%7c%7c&sdata=HadyDDObgqkLwBuwCQBltyJqdYx12yqAM3KqZytAxKQ%3D&reserved=0) which also contains a link to additional [MediaSpace Captioning Instructions](https://intranet.normandale.edu/AcadAffairs/VideosForAll/https:/mnscu.sharepoint.com/sites/Norm-EmpExchange/SitePages/Accessibility-Resources.aspx) that show how to add a co-editor to assist you with editing the captions.

#### <span id="page-6-0"></span>Adding alt text to a picture in D2L

Alterative text, also known as Alt Text, can be read by screen readers, and helps people who are blind or who have low vision understand what images and other objects are in a document.

Using the insert image button now provides this dialog box that has the actual Alternative Text field.

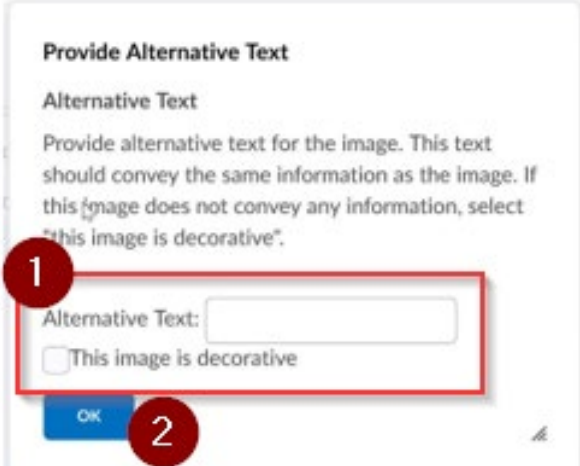

If the image was just copy and pasted in, you wouldn't get the dialog box above, but could go to Image options and add the alt text to the "Alternative Description" box.

1. Click on the image inside D2L's HTML editor

2. Click the Image Options button in the popup buttons. (alternatively, right-click the image and click the Image Options button)

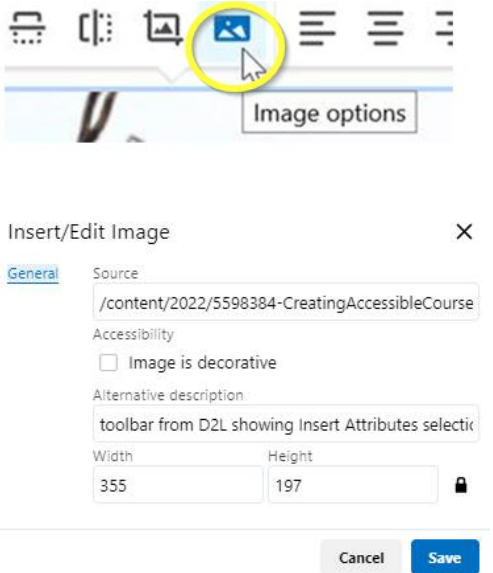

- 3. Enter text in the Alternative Description box.
- 4. Click Save

# <span id="page-7-0"></span>Adding a table in D2L

1. Place your cursor where you want the table to appear within your content.

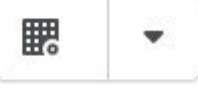

2. Click the **Insert Table** icon.

**Hint:** If the Insert Table icon doesn't appear on your toolbar, click the ellipsis, or **Show All Components** icon at the far right of the toolbar to expand your options.

- 3. Select the number of columns and rows on the grid an click your primary mouse button to insert.
- 4. After insertion, editing options are available by clicking the drop-down arrow to the right of the Insert Table icon or by selecting the table and selecting from the associated editing options.

<span id="page-7-1"></span>Helpful do's and don't when using tables

• Don't use tables to set up the layout of a page

- $\circ$  Why not? You may have materials in an order in your table that is obvious to a sighted reader, but not a screen reader.
- Make sure that your tables have a title/heading. Then it will be obvious to the screen reader what the table is going to be about.
- Designate column and/or row headers and do not leave any column or row completely blank.
- Don't split cells or combine/merge cells. This will make navigation harder for a screen reader!
- <span id="page-8-0"></span>Example of accessible table vs a not accessible table

#### **Accessible**

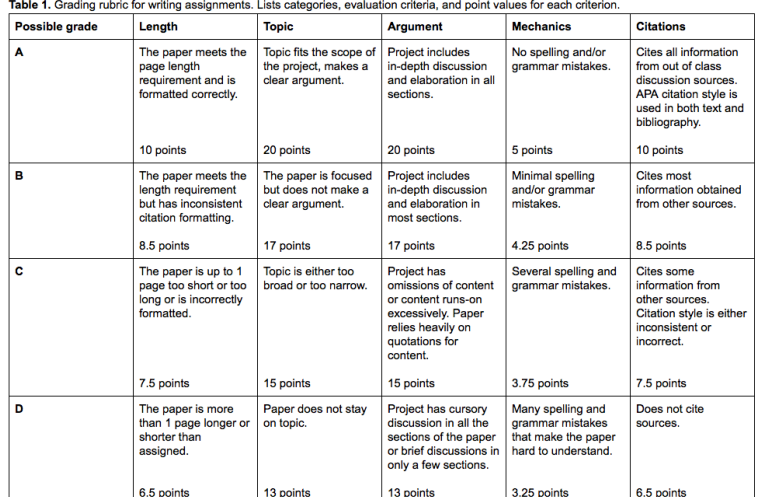

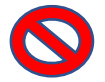

#### **Not accessible**

The below table contains the exact same core content as the previous example of a well-made table, but the following changes make it inaccessible:

- This table does not include a caption that informs readers about the what this content is.
- This table is also missing the row and column headings that helped readers identify what each cell in the table means.
- The last column is a single merged cell that identifies the criteria that needs to be met to receive a certain letter grade. While this column certainly contains helpful information, it would be very confusing to a screen reader user because all of the information is contained in one large cell.

(Tables should not contain merged cells as they are difficult to navigate with screen readers.)

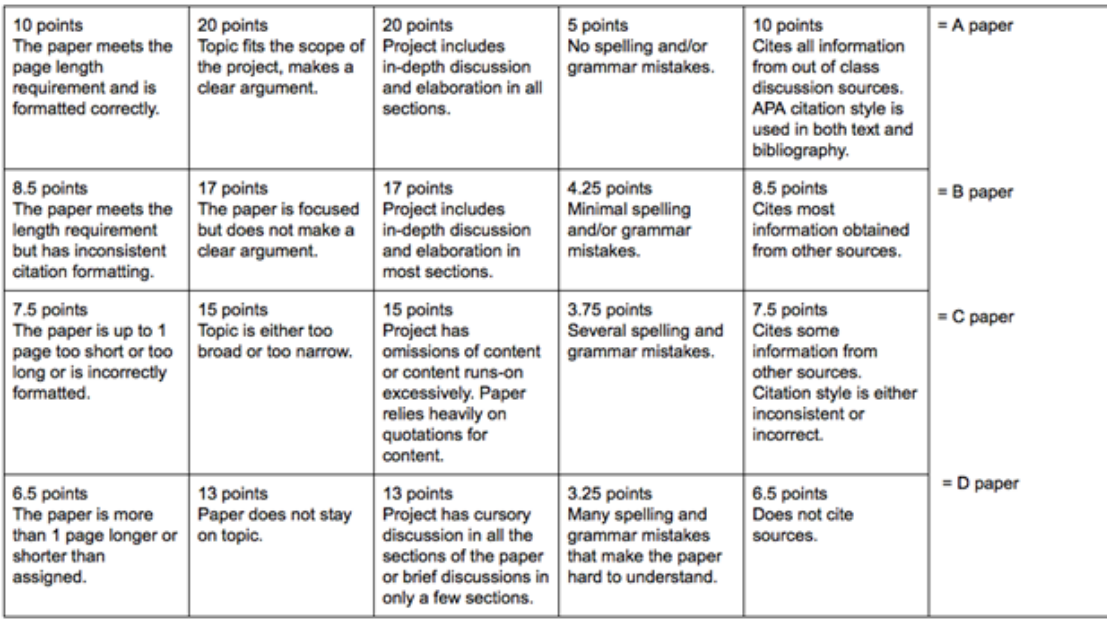

# <span id="page-9-0"></span>Using the accessibility checker

The Accessibility Checker can be found within the **HTML Editor along the top of a D2L page.** (If you don't see it at first, click the 3 dots **interally in the page.** (If you don't see it at first, click the 3 dots **interally** in the HTML Editor to reveal the additional editing tools.) You can also select "Check Accessibility" anytime while editing.

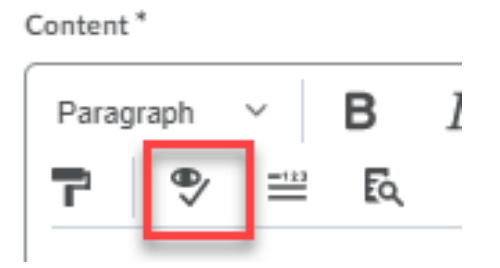

# <span id="page-9-1"></span>What does the accessibility checker do?

The D2L Brightspace Accessibility Checker will catch common accessible issues on static HTML content (text, tables, images, etc.) and offer suggestions to help you fix the issues. *(Please note, the Accessibility Checker is not able to check for issues in dynamic content in your HTML page such as videos.)*

When you run the checker, it will check the HTML elements and ensure they are accessible. A common accessibility issue is missing alternative text (alt text) on images. Alt text is read by a screen reader in place of the image, which allows the learners with visual impairment to access the information and understand what meaning is being conveyed by the image. As a requirement of HTML standard, every image must have alt text.

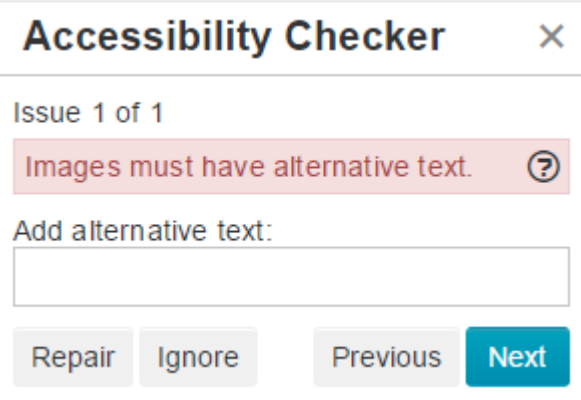

While inserting an image within the HTML Editor, you are prompted to enter the alt text which will be automatically embedded into the HTML code for you. The Accessibility Checker will display an error message **"Images must have alternative text**" if the alt text is missing. It will then provide you the opportunity to repair the issue by adding alt text inside the report panel.